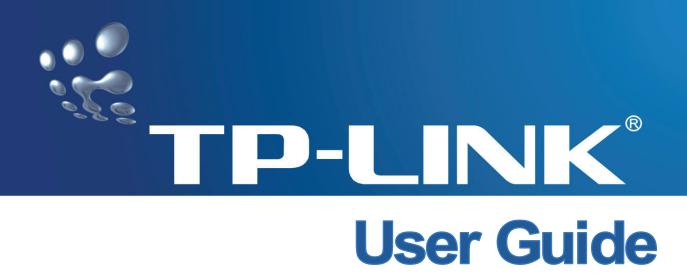

## **TL-R402M**

## **Cable/DSL Router**

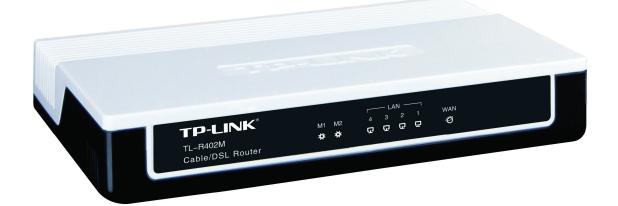

## **COPYRIGHT & TRADEMARKS**

Specifications are subject to change without notice. **TP-LINK**<sup>®</sup> is a registered trademark of TP-LINK TECHNOLOGIES CO., LTD. Other brands and product names are trademarks or registered trademarks of their respective holders.

No part of the specifications may be reproduced in any form or by any means or used to make any derivative such as translation, transformation, or adaptation without permission from TP-LINK TECHNOLOGIES CO., LTD. Copyright © 2008 TP-LINK TECHNOLOGIES CO., LTD. All rights reserved.

http://www.tp-link.com

## **FCC STATEMENT**

# FC

This equipment has been tested and found to comply with the limits for a Class B digital device, pursuant to part 15 of the FCC Rules. These limits are designed to provide reasonable protection against harmful interference in a residential installation. This equipment generates, uses and can radiate radio frequency energy and, if not installed and used in accordance with the instructions, may cause harmful interference to radio communications. However, there is no guarantee that interference will not occur in a particular installation. If this equipment does cause harmful interference to radio or television reception, which can be determined by turning the equipment off and on, the user is encouraged to try to correct the interference by one or more of the following measures:

- > Reorient or relocate the receiving antenna.
- > Increase the separation between the equipment and receiver.
- Connect the equipment into an outlet on a circuit different from that to which the receiver is connected.
- > Consult the dealer or an experienced radio/ TV technician for help.

This device complies with part 15 of the FCC Rules. Operation is subject to the following two conditions:

- 1) This device may not cause harmful interference.
- 2) This device must accept any interference received, including interference that may cause undesired operation.

Any changes or modifications not expressly approved by the party responsible for compliance could void the user's authority to operate the equipment.

## **CE Mark Warning**

# CE

This is a class B product. In a domestic environment, this product may cause radio interference, in which case the user may be required to take adequate measures.

## SAFETY NOTICES

- > Do not use this product near water, for example, in a wet basement or near a swimming pool.
- Avoid using this product during an electrical storm. There may be a remote risk of electric shock from lightning.

## Package contents

The following contents should be found in your box:

- > One TL-R402M Cable/DSL Router
- > One AC power Adapter for TL-R402M Cable/DSL Router
- > One Quick Installation Guide
- > One Resource CD for TL-R402Ms Cable/DSL Router, including:
  - This User Guide
  - Other Helpful Information

#### Solution Note:

Make sure that the package contains the above items. If any of the listed items are damaged or missing, please contact with your distributor.

## Conventions

The router or TL-R402M mentioned in this guide stands for TL-R402M Cable/DSL Router without any explanation.

| CONTE | ENTS |
|-------|------|
|-------|------|

| Cha                                  | pte                                    | r 1. Introduction                                                                 | 1                                                                                                    |
|--------------------------------------|----------------------------------------|-----------------------------------------------------------------------------------|----------------------------------------------------------------------------------------------------|
| 1.1                                  | 1                                      | Overview of the Router                                                            | 1                                                                                                    |
| 1.2                                  | 2                                      | Features                                                                          | 1                                                                                                    |
| 1.3                                  | 3                                      | Panel Layout                                                                      | 2                                                                                                    |
|                                      | 1.3.1                                  | The Front Panel                                                                   | 2                                                                                                    |
|                                      | 1.3.2                                  | 2 The Rear Panel                                                                  | 3                                                                                                    |
| Cha                                  | pte                                    | r 2. Connecting the Router                                                        | 4                                                                                                    |
| 2.1                                  |                                        | System Requirements                                                               | 4                                                                                                    |
| 2.2                                  | 2                                      | Installation Environment Requirements                                             | 4                                                                                                    |
| 2.3                                  | 3                                      | Connecting the Router                                                             | 4                                                                                                    |
| Cha                                  | pte                                    | r 3. Quick Installation Guide                                                     | 6                                                                                                    |
| 3.1                                  | I .                                    | TCP/IP configuration                                                              | 6                                                                                                    |
| 3.2                                  | 2                                      | Quick Installation Guide                                                          | 7                                                                                                    |
|                                      |                                        |                                                                                   |                                                                                                    |
| Cha                                  | pte                                    | r 4. Configuring the Router                                                       | 11                                                                                                    |
| <b>Cha</b><br>4.1                    | •                                      | <b>r 4. Configuring the Router</b>                                                |                                                                                                    |
|                                      | -<br>I                                 |                                                                                   | 11                                                                                                    |
| 4.1                                  | -<br> <br>2                            | Login                                                                             | 11<br>11                                                                                                   |
| 4.1<br>4.2                           | 1<br>2<br>3                            | Login                                                                             | 11<br>11<br>12                                                                                             |
| 4.1<br>4.2<br>4.3<br>4.4             | 1<br>2<br>3                            | Login<br>Status<br>Quick Setup<br>Network                                         | 11<br>11<br>12<br>12                                                                                       |
| 4.1<br>4.2<br>4.3<br>4.4             | 1<br>2<br>3                            | LoginStatusQuick Setup                                                            | 11<br>11<br>12<br>12<br>12                                                                                 |
| 4.1<br>4.2<br>4.3<br>4.4             | -<br>2 :<br>3 :<br>4.4.1               | Login<br>Status<br>Quick Setup<br>Network<br>LAN                                  | <ol> <li>11</li> <li>11</li> <li>12</li> <li>12</li> <li>12</li> <li>13</li> </ol>                         |
| 4.1<br>4.2<br>4.3<br>4.4             | 1<br>2<br>1<br>4.4.1<br>4.4.2<br>4.4.3 | Login<br>Status<br>Quick Setup<br>Network<br>LAN                                  | <ol> <li>11</li> <li>12</li> <li>12</li> <li>12</li> <li>13</li> <li>19</li> </ol>                         |
| 4.1<br>4.2<br>4.3<br>4.4<br>2<br>4.5 | 1<br>2<br>1<br>4.4.1<br>4.4.2<br>4.4.3 | Login<br>Status<br>Quick Setup<br>Network<br>LAN<br>WAN<br>MAC Clone<br>DHCP      | <ol> <li>11</li> <li>12</li> <li>12</li> <li>12</li> <li>13</li> <li>19</li> <li>20</li> </ol>             |
| 4.1<br>4.2<br>4.3<br>4.4<br>2<br>4.5 | 1<br>2<br>4.4.1<br>4.4.2<br>4.4.3      | LoginStatus<br>Quick Setup<br>Network<br>LAN<br>WAN<br>MAC Clone<br>DHCP Settings | <ol> <li>11</li> <li>12</li> <li>12</li> <li>12</li> <li>13</li> <li>19</li> <li>20</li> <li>20</li> </ol> |

| 4.6 For  | warding                | 23 |
|----------|------------------------|----|
| 4.6.1    | Virtual Servers        | 23 |
| 4.6.2    | Port Triggering        | 25 |
| 4.6.3    | DMZ                    | 27 |
| 4.6.4    | UPnP                   | 28 |
| 4.7 Sec  | curity                 | 29 |
| 4.7.1    | Firewall               | 29 |
| 4.7.2    | IP Address Filtering   | 30 |
| 4.7.3    | Domain Filtering       | 33 |
| 4.7.4    | MAC Filtering          | 34 |
| 4.7.5    | Remote Management      | 36 |
| 4.7.6    | Ping from WAN          | 37 |
| 4.8 Sta  | tic Routing            | 37 |
| 4.9 Sys  | stem Tools             | 39 |
| 4.9.1    | Firmware               | 39 |
| 4.9.2    | Factory Defaults       | 40 |
| 4.9.3    | Reboot                 | 41 |
| 4.9.4    | Password               | 41 |
| 4.9.5    | Log                    | 42 |
| Appendix | A: FAQ                 | 44 |
| Appendix | B: Configuring the PCs | 48 |
| Appendix | C: Specifications      | 52 |
| Appendix | D: Glossary            | 54 |

## **Chapter 1. Introduction**

Thank you for choosing TL-R402M Cable/DSL Router.

#### 1.1 Overview of the Router

The TL-R402M Cable/DSL Router integrates a 4-port switch, firewall, and NAT-router. Its design is dedicated to Small Office/Home Office (SOHO) network solutions. The TL-R402M Cable/DSL Router will allow you to connect your network better than ever, sharing Internet Access, files and fun, easily and securely.

The TL-R402M Cable/DSL Router has built-in NAT and DHCP server supporting static IP address distributing. It supports Virtual Server and DMZ host for Port Triggering needs, and remote management and log so that network administrators can manage and monitor the network on real time. It also supports VPN pass-through for sensitive data secure transmission.

<u>Quick Setup</u> is supported and friendly help messages are provided for every step. So you can configure it quickly and share Internet access, files and fun comfortably.

#### 1.2 Features

- Complies with IEEE802.3, IEEE802.3u standards
- Ignores Ping packets from WAN or LAN ports
- > Ethernet connection to a WAN device, such as a Cable modem or DSL modem
- Shares data and Internet access for the network, connecting Internet through PPPoE on demand and disconnecting when idle
- > Built-in NAT and DHCP server supporting static IP address distributing
- Built in 4-port 10/100Mbps switch
- Built-in firewall supporting IP address filtering, Domain Name filtering, and MAC address filtering
- > Supports Virtual Server, Port Triggering, and DMZ host
- Supports TCP/IP, PPPoE,L2TP, DHCP, ICMP, NAT
- > Supports UPnP, Static Routing, VPN pass-through

-1-

- > Supports firmware upgrade
- > Supports Remote and Web management

## 1.3 Panel Layout

#### 1.3.1 The Front Panel

The Router's LEDs are located on the front panel (View from left to right).

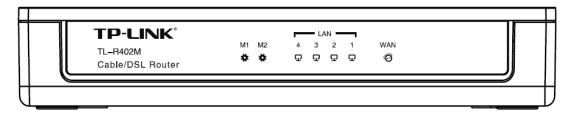

Figure 1-1

| Name                                                   | Status   | Indication                                                         |                                                            |  |  |
|--------------------------------------------------------|----------|--------------------------------------------------------------------|------------------------------------------------------------|--|--|
| M1                                                     | Not lit  | The router works properly                                          |                                                            |  |  |
|                                                        | Lit up   | The router has a hardware error                                    | M1 and M2 are flashing                                     |  |  |
|                                                        | Not lit  | The router has a hardware error                                    | synchronously, the router is restoring the factory default |  |  |
| M2                                                     | Lit up   | The router has a hardware error                                    | settings.                                                  |  |  |
|                                                        | Flashing | The router works properly                                          |                                                            |  |  |
| Not lit There is no device linked to the correspo      |          | corresponding port                                                 |                                                            |  |  |
| 1-4/WAN                                                | Lit up   | There is a device linked to the corresponding port but no activity |                                                            |  |  |
| Flashing There is an active device linked to the corre |          |                                                                    | o the corresponding port                                   |  |  |

#### The LEDs:

#### 1.3.2 The Rear Panel

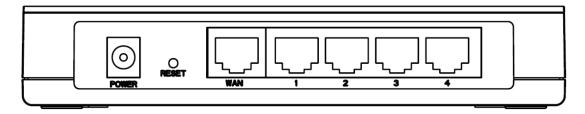

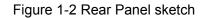

The following parts are located on the rear panel (View from left to right).

> **Power socket:** The Power socket is where you will connect the power adapter. Please use the power adapter provided with this Router.

#### Reset button

There are two ways to reset to the router's factory defaults:

- Use the Factory Defaults function on System Tools -> Factory Defaults page in the router's Web-based Utility.
- 2. Use the Factory Default Reset button: Press the **Reset** button for five seconds and then wait for the router to reboot.
- > WAN: This WAN port is where you will connect the DSL/cable Modem, or Ethernet
- **LAN 1,2,3,4:** These ports (1, 2, 3, 4) connect the router to the local PC(s)

## **Chapter 2. Connecting the Router**

#### 2.1 System Requirements

- > Broadband Internet Access Service (DSL/Cable/Ethernet)
- One DSL/Cable modem that has an RJ45 connector (It's not necessary if you connect the router to Ethernet)
- Each PC on the LAN needs a working Ethernet Adapter and an Ethernet cable with RJ45 connectors
- > TCP/IP protocol must be installed on each PC
- > Web browser, such as Microsoft Internet Explorer 5.0 or later, Netscape Navigator 6.0 or later

#### 2.2 Installation Environment Requirements

- > Not in direct sunlight or near a heater or heating vent
- Not cluttered or crowded. There should be at least 2 inches (5 cm) of clear space on all sides of the router
- > Well ventilated (especially if it is in a closet)
- > Operating temperature:  $0^{\circ}C \sim 40^{\circ}C$  ( $32^{\circ}F \sim 104^{\circ}F$ )
- > Operating Humidity: 10%~90%RH, Non-condensing

### 2.3 Connecting the Router

Before you install the router, you should connect your PC to the Internet through your broadband service successfully. If there is any problem, please contact with your ISP for help. After that, please install the router according to the following steps. Don't forget to pull out the power plug and keep your hands dry.

- 1. Power off your PC(s), Cable/DSL modem, and the router.
- 2. Connect the PC(s) and all Switches/Hubs on your LAN to the LAN Ports on the router, shown in figure 3-1.
- 3. Connect the DSL/Cable modem to the WAN port on the router, shown in figure 3-1.
- 4. Connect the AC power adapter to the AC power socket on the router, and the other end into an electrical outlet. The router will start to work automatically.

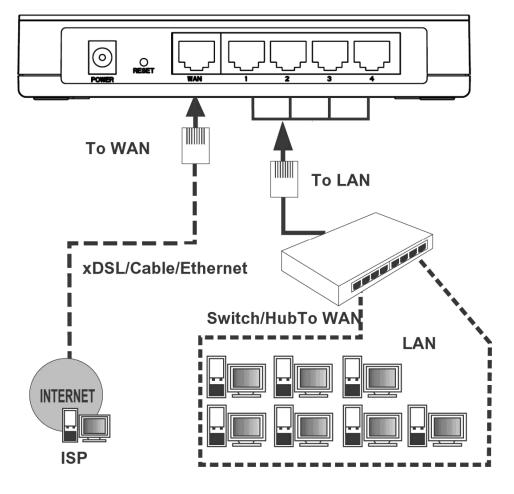

5. Power on your PC(s) and Cable/DSL modem.

Figure 2-1 Hardware Installation of the TL-R402M Cable/DSL Router

## **Chapter 3. Quick Installation Guide**

After connecting the TL-R402M router into your network, you should configure it. This chapter describes how to configure the basic functions of your TL-R402M Cable/DSL Router. These procedures only take you a few minutes. You can access the Internet via the router immediately after it has been successfully configured.

#### 3.1 TCP/IP configuration

The default IP address of the TL-R402M Cable/DSL Router is 192.168.1.1, and the default Subnet Mask is 255.255.255.0. These values can be seen from the LAN, and can be changed as your desire. As an example, we use the default values for description in this guide.

Connect the local PCs to the LAN ports on the router. There are then two means to configure the IP address for your PCs.

- > Configure the IP address manually
  - Set up the TCP/IP Protocol for your PC. If you need instructions as to how to do this, please refer to <u>Appendix B: "Configuring the PC."</u>
  - 2) Configure the network parameters. The IP address is 192.168.1.xxx ("xxx" is any number from 2 to 254), Subnet Mask is 255.255.255.0.
- > Obtain an IP address automatically
  - Set up the TCP/IP Protocol in "Obtain an IP address automatically" mode on your PC. If you need instructions as to how to do this, please refer to <u>Appendix B: "Configuring the</u> <u>PC."</u>
  - 2) Then the built-in DHCP server will assign IP address for the PC.

#### P Note: For Windows 98 OS or earlier, the PC and router may need to be restarted.

Now, you can run the Ping commasnd in the command prompt to verify the network connection between your PC(s) and the router. The following example is in Windows 2000.

Open a command prompt, and type *ping 192.168.1.1*, and then press Enter.

Pinging 192.168.1.1 with 32 bytes of data: Reply from 192.168.1.1: bytes=32 time<1ms TTL=64 Reply from 192.168.1.1: bytes=32 time<1ms TTL=64 Reply from 192.168.1.1: bytes=32 time<1ms TTL=64 Reply from 192.168.1.1: bytes=32 time<1ms TTL=64 Ping statistics for 192.168.1.1: Packets: Sent = 4, Received = 4, Lost = 0 (0% loss), Approximate round trip times in milli-seconds: Minimum = 0ms, Maximum = 0ms, Average = 0ms

Figure 3-1 Successful result of Ping command

If the result displayed is similar to what is shown in Figure 3-1, the connection between your PC and the router has been established.

```
Pinging 192.168.1.1 with 32 bytes of data:
Request timed out.
Request timed out.
Request timed out.
Request timed out.
Ping statistics for 192.168.1.1:
    Packets: Sent = 4, Received = 0, Lost = 4 (100% loss),
```

Figure 3-2 Failed result of Ping command

If the result displayed is similar to what shown in Figure 3-2 it means that your PC has not connected to the router. If so, refer to the following steps for a solution.

1 Is the connection between your PC and the router correct?

#### P Note:

The Link/Act LEDs of LAN port on the router and LEDs on your PC's adapter should be lit.

2 Is the TCP/IP configuration for your PC correct?

#### Note:

If the router's IP address is 192.168.1.1, your PC's IP address must be within the range of  $192.168.1.2 \sim 192.168.1.254$ , the gateway must be 192.168.1.1.

#### 3.2 Quick Installation Guide

With a Web-based (Internet Explorer or Netscape<sup>®</sup> Navigator) utility, the TL-R402M Cable/DSL Router is easy to configure and manage. The Web-based utility can be used on any Windows, Macintosh or UNIX OS with a web browser.

Connect to the router by typing http://192.168.1.1 in the address field of web browser.

| http://192.168.1.1 | • |
|--------------------|---|
|                    |   |

Figure 3-3 Login to the router

After a moment, a login window will appear similar to that shown in Figure 4-4. Enter **admin** for the User Name and Password, both in lower case letters. Then click the **OK** button or press the **Enter** key.

| Connect to 192.168 | .1.1 ? 🗙             |
|--------------------|----------------------|
|                    | G                    |
| TP-LINK SOHO Route | er R402M             |
| <u>U</u> ser name: | 🔮 admin 💽            |
| Password:          | •••••                |
|                    | Remember my password |
|                    | OK Cancel            |

Figure 3-4 Login Windows

#### Note:

If the above screen does not prompt, it means that your web-browser has been set to a proxy. Go to **Tools menu>Internet Options>Connections>LAN Settings**, in the screen that appears, cancel the Using Proxy checkbox, and click OK to finish it.

If the User Name and Password are correct, you can configure the router using the web browser. Please click the **Quick Setup** link on the left of the main menu and the Quick Setup screen will appear.

| UICK    | Setup        |                     |          |         |          |                        |
|---------|--------------|---------------------|----------|---------|----------|------------------------|
| The qui | ck setup wi  | ll tell you h       | ow to co | onfigui | e the ba | asic network parameter |
| То со   | ntinue, plea | ase click the       | e Next I | outton. |          |                        |
| To exi  | , please cl  | ick the <b>Exit</b> | button.  |         |          |                        |
|         |              |                     |          |         |          |                        |
|         |              |                     |          |         |          |                        |
|         |              | Exi                 | t l      |         | Next     |                        |

Figure 3-5 Quick Setup

Click Next, the Choose WAN Connection Type page will appear, shown in Figure 3-6.

| Quick Setup - Choose WAN Connection Type |  |  |  |  |
|------------------------------------------|--|--|--|--|
| Please choose WAN Connection Type:       |  |  |  |  |
| PPPoE                                    |  |  |  |  |
| O Dynamic IP                             |  |  |  |  |
| O Static IP                              |  |  |  |  |
|                                          |  |  |  |  |
| Back Next                                |  |  |  |  |

Figure 3-6 Choose WAN Connection Type

The router supports three popular ways to connect to Internet. Please select one compatible with your ISP, click **Next** to enter the necessary network parameters.

| lf ۱ | you choose | "PPPoE". | vou will | see this | page | shown | in Figure | 3-7: |
|------|------------|----------|----------|----------|------|-------|-----------|------|
|      |            |          |          |          |      |       |           |      |

| Quick Setup                | - PPPoE   |
|----------------------------|-----------|
| Account Name;<br>Password: |           |
|                            | Back Next |

Figure 3-7 Quick Setup - PPPoE

Account Name and Password - Enter the Account Name and Password provided by your ISP. These fields are case sensitive. If you have difficulty with this process, please contact your ISP

If you choose **"Dynamic IP**", the router will automatically receive the IP parameters from your ISP without needing to enter any parameters.

| IP Address:     | 192.168.1.100 |            |
|-----------------|---------------|------------|
| Subnet Mask:    | 255.255.255.0 |            |
| efault Gateway: | 192.168.1.1   | (Optional) |
| Primary DNS:    |               | (Optional) |
| econdary DNS:   |               | (Optional) |

If you Choose "Static IP", the Static IP settings page will appear, shown in Figure 3-8:

Figure 3-8 Quick Setup - Static IP

- IP Address This is the WAN IP address as seen by external users on the Internet (including your ISP). Enter the IP address into the field
- > Subnet Mask The Subnet Mask is used for the WAN IP address, it is usually 255.255.255.0
- > **Default Gateway -** Enter the gateway into the box if required
- > **Primary DNS -** Enter the DNS Server IP address into the boxes if required
- > Secondary DNS If your ISP provides another DNS server, enter it into this field

Note: The IP parameters should have been provided by your ISP.

Click the **Next** button, then you will see the **Finish** page:

| Quick Setup | Finish                                                                                     |
|-------------|--------------------------------------------------------------------------------------------|
|             | s! The router is now connecting you to the<br>tail settings, please contact other menus if |
|             | Back Finish                                                                                |

Figure 3-9 Quick Setup - Finish

After finishing all configurations of basic network parameters, please click **Finish** button to exit this **Quick Setup**.

## **Chapter 4. Configuring the Router**

This chapter describes each web page's key functions.

## 4.1 Login

After your successful login, you can configure and manage the router. There are eight main menus on the left of the web-based utility. Submenus will be available after you click one of the main menus. The eight main menus are: **Status**, **Quick Setup**, **Network**, **DHCP**, **Forwarding**, **Security**, **Static Routing and System Tools**. On the right of the web-based utility, there are the detailed explanations and instructions for the corresponding page. To apply any settings you have altered on the page, please click the **Save** button.

There are the detailed explanations for each web page's key functions below.

#### 4.2 Status

The Status page displays the router's current status and configuration. All information is read-only.

#### LAN

This field displays the current settings or information for the LAN, including the **MAC address**, **IP** address and **Subnet Mask**.

#### WAN

These parameters apply to the WAN port of the router, including **MAC address**, **IP address**, **Subnet Mask**, **Default Gateway**, **DNS server** and **WAN connection type**. If PPPoE is chosen as the WAN connection type, the **Disconnect** button will be shown here while you are accessing the Internet. You can also cut the connection by clicking the button. If you have not connected to the Internet, a **Connect** button will be shown, you can then establish the connection by clicking the button.

#### **Traffic Statistics**

This field displays the router's traffic statistics.

#### System Up Time

The time of the router running from the time it is powered on or is reset.

| LAN                |                   |         |
|--------------------|-------------------|---------|
| MAC Address:       | 00-0A-EB-26-00-10 |         |
| IP Address:        | 192.168.1.1       |         |
| Subnet Mask:       | 255.255.255.0     |         |
| WAN                |                   |         |
| MAC Address:       | 00-0A-EB-26-00-11 |         |
| IP Address:        |                   | PPPoE   |
| Subnet Mask:       |                   |         |
| Default Gateway:   |                   |         |
| DNS Server:        |                   |         |
| Online Time:       | 0 day 00:00:00    | Connect |
| Traffic Statistics |                   |         |
|                    | Received          | Sent    |
| Bytes:             | 0                 | 546     |
| Packets:           | 0                 | 7       |
| System Up Time:    | 0 day(s) 00:51:02 | Refresh |

Figure 4-1 Router Status

## 4.3 Quick Setup

Please refer to Section 3.2: "Quick Installation Guide."

#### 4.4 Network

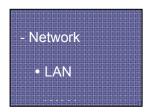

Figure 4-2 The Network menu

There are three submenus under the Network menu (shown in Figure 4-2): **LAN**, **WAN** and **MAC Clone.** Click any of them, and you will be able to configure the corresponding function. The detailed explanations for each submenu are provided below.

#### 4.4.1 LAN

You can configure the IP parameters of the LAN on this page.

| MAC Address: | 00-0A-EB-CF-86-38 |  |
|--------------|-------------------|--|
| IP Address:  | 192.168.1.1       |  |
| Subnet Mask: | 255.255.255.0 💌   |  |

Figure 4-3 LAN

- MAC Address The physical address of the router, as seen from the LAN. The value can't be changed
- IP Address Enter the IP address of your router in dotted-decimal notation (factory default: 192.168.1.1)
- Subnet Mask An address code that determines the size of the network. Normally use 255.255.255.0 as the subnet mask

#### P Note:

- 1. If you change the IP address of the LAN, you must use the new IP address to login to the router.
- 2. If the new LAN IP Address you set is not in the same subnet, the IP Address pool in the DHCP sever will not take effect, until they are re-configured.
- 3. If the new LAN IP Address you set is not in the same subnet, the Virtual Server and DMZ Host may change accordingly at the same time, you'd better re-configure it as well.

#### 4.4.2 WAN

You can configure the WAN port parameters on this page.

First, please choose the WAN Connection Type (Dynamic IP/Static IP/PPPoE/L2TP) to the Internet. The default type is **PPPoE**. If you aren't given any login parameters (fixed IP address, logging ID, etc), please select **Dynamic IP**. If you are given a fixed IP (static IP), please select **Static IP**. If you are given a user name and a password, please select **PPPoE**. If your ISP provides L2TP connection, please select **L2TP** option. If you are not sure which connection type you use currently, please contact your ISP with the correct information.

1. If you choose **Dynamic IP**, the router will automatically get IP parameters from your ISP. You can see the page as follows (Figure 4-4):

| WAN                  |                                                                               |
|----------------------|-------------------------------------------------------------------------------|
| WAN Connection Type: | Dynamic IP                                                                    |
| IP Address:          | 0.0.0.0                                                                       |
| Subnet Mask:         | 0.0.0.0                                                                       |
| Default Gateway:     | 0.0.0.0                                                                       |
| MTU Size (in bytes): | Release       1500     (The default is 1500, do not change unless necessary.) |
|                      | Use These DNS Servers                                                         |
| Primary DNS:         | 0.0.0.0                                                                       |
| Secondary DNS:       | 0.0.0.0 (Optional)                                                            |
|                      | ☐ Get IP with Unicast DHCP (It is usually not required.)                      |
|                      | Save                                                                          |

Figure 4-4 WAN - Dynamic IP

This page displays the WAN IP parameters assigned dynamically by your ISP, including IP address, Subnet Mask, Default Gateway, etc. Click the **Renew** button to renew the IP parameters from your ISP. Click the **Release** button to release the IP parameters.

- MTU Size: The normal MTU (Maximum Transmission Unit) value for most Ethernet networks is 1500 Bytes. For some ISPs you need to reduce the MTU. But this is rarely required, and should not be done unless you are sure it is necessary for your ISP connection
- If your ISP gives you one or two DNS addresses, select Use These DNS Servers and enter the primary and secondary addresses into the correct fields. Otherwise, the DNS servers will be assigned dynamically from ISP
- Get IP with Unicast DHCP: A few ISPs' DHCP servers do not support the broadcast applications. If you cannot get the IP address normally, you can choose this option. (You generally need not check this option)

#### PNote:

If you get Address not found errors when you go to a Web site, it is likely that your DNS servers are set up improperly. You should contact your ISP to get DNS server addresses.

2. If you choose **Static IP**, you should have fixed IP parameters specified by your ISP. The Static IP settings page will appear, shown in Figure 4-5:

| WAN |  |
|-----|--|
|-----|--|

| WAN Connection Type:                     | Static IP     | <b>v</b>                                                      |
|------------------------------------------|---------------|---------------------------------------------------------------|
| IP Address:                              | 222.88.88.235 |                                                               |
| Subnet Mask:                             | 255.255.255.0 |                                                               |
|                                          |               |                                                               |
| Default Gateway:                         | 222.88.88.1   | (Optional)                                                    |
| Default Gateway:<br>MTU Size (in bytes): |               | (Optional)<br>fault is 1500, do not change unless necessary.) |
|                                          |               |                                                               |

Figure 4-5 WAN - Static IP

You should type the following parameters into the spaces provided:

- > IP Address Enter the IP address in dotted-decimal notation provided by your ISP
- Subnet Mask Enter the subnet Mask in dotted-decimal notation provided by your ISP, usually is 255.255.255.0
- Default Gateway: (Optional) Enter the gateway IP address in dotted-decimal notation provided by your ISP
- MTU Size The normal MTU (Maximum Transmission Unit) value for most Ethernet networks is 1500 Bytes. For some ISPs you may need to modify the MTU. But this is rarely required, and should not be done unless you are sure it is necessary for your ISP connection
- Primary DNS (Optional) Type the DNS address in dotted-decimal notation provided by your ISP
- Secondary DNS (Optional) Type another DNS address in dotted-decimal notation provided by your ISP if provided
- 3. If you choose **PPPoE**, you should enter the following parameters (Figure 4-6):

| WAN                       |                                                                 |
|---------------------------|-----------------------------------------------------------------|
| WAN Connection Type:      | PPPoE 💌                                                         |
| User Name:                |                                                                 |
| Password:                 |                                                                 |
| Internet Connection Mode: | Connect on Demand                                               |
|                           | Max Idle Time: 15 minutes (0 means remain active at all times.) |
|                           | C Connect Automatically                                         |
|                           | O Connect Manually                                              |
|                           | Max Idle Time: minutes (0 means remain active at all times.)    |
|                           | Connect Disconnect                                              |
|                           | Save Advanced                                                   |

Figure 4-6 WAN - PPPoE

- User Name/Password Enter the User Name and Password provided by your ISP. These fields are case-sensitive
- Connect on Demand You can configure the router to disconnect your Internet connection after a specified period of inactivity (Max Idle Time). If your Internet connection has been terminated due to inactivity, Connect on Demand enables the router to automatically re-establish your connection as soon as you attempt to access the Internet again. If you wish to activate Connect on Demand, click the radio button. If you want your Internet connection to remain active at all times, enter 0 in the Max Idle Time field. Otherwise, enter the number of minutes you want to have elapsed before your Internet connection terminates.

#### Caution:

Sometimes the connection cannot be disconnected although you specify a time to Max Idle Time. This is because there may still be active applications in the background, which may cause fee accounted by your ISP.

- Connect Automatically Connect automatically after the router is disconnected. To use this option, click the radio button
- Connect Manually You can configure the router to make it connect or disconnect manually. After a specified period of inactivity (Max Idle Time), the router will disconnect your Internet connection, and not be able to re-establish your connection automatically as soon as you attempt to access the Internet again. To use this option, click the radio button. If you want your Internet connection to remain active at all times, enter 0 in the Max Idle Time field. Otherwise, enter the number in minutes that you wish to have the Internet connecting last unless a new link is requested

#### Caution:

Sometimes the connection cannot be disconnected although you specify a time to Max Idle Time. This is because there may still be active applications in the background, which may cause fee accounted by your ISP.

Click the **Connect** button to connect immediately, Click the **Disconnect** button to disconnect immediately.

Click the **Advanced Settings** button to set up the advanced option, the page shown in Figure 4-7 will then appear:

| PPPoE Advance                                        | ed Settings                                                   |
|------------------------------------------------------|---------------------------------------------------------------|
| MTU Size (in bytes):                                 | [1492] (The default is 1492, do not change unless necessary.) |
| Service Name:<br>AC Name:                            |                                                               |
| ISP specified IP Address:<br>Detect Online Interval: | Use IP address specified by ISP                               |
| Primary DNS:<br>Secondary DNS:                       | Use These DNS Servers                                         |
|                                                      | Save Return                                                   |

Figure 4-7 PPPoE Advanced Settings

- Packet MTU The default MTU size is 1492 bytes, which is usually fine. For some ISPs, you need modify the MTU. This should not be done unless you are sure it is necessary for your ISP
- Service Name/AC Name The service name and AC (Access Concentrator) name, this should not be done unless you are sure it is necessary for your ISP
- ISP Specified IP Address If you know that your ISP does not automatically transmit your IP address to the router during login, click "Use the IP Address specified by ISP" check box and enter the IP address in dotted-decimal notation, which your ISP provided
- Detect Online Interval The default value is 0, you can input the value between 0 and 120. The router will detect Access Concentrator online at every interval between seconds. If the value is 0, it means do not detect
- > DNS IP Address If you know that your ISP does not automatically transmit DNS

addresses to the router during login, click "**Use the following DNS servers**" checkbox and enter the IP address in dotted-decimal notation of your ISP's primary DNS server. If a secondary DNS server address is available, enter it as well.

Click the Save button to save your settings

4. If you choose **L2TP**, you should enter the following parameters (Figure 4-8):

| WAN                     |                                                             |
|-------------------------|-------------------------------------------------------------|
| WAN Connection Type:    | L2TP                                                        |
| User Name:              | username                                                    |
| Password:               | Connect Disconnect Disconnected!                            |
|                         | Connect Disconnecteu:                                       |
|                         | O Dynamic IP 💿 Static IP                                    |
| Server IP Address/Name: |                                                             |
| IP Address:             | 0.0.0.0                                                     |
| Subnet Mask:            | 0.0.0.0                                                     |
| Gateway:                | 0.0.0.0                                                     |
| DNS:                    | 0.0.0                                                       |
| Internet IP Address:    | 0.0.0.0                                                     |
| Internet DNS:           | 0.0.0.0 , 0.0.0.0                                           |
| MTU Size (in bytes):    | 1460 (The default is 1460, do not change unless necessary.) |
| Max Idle Time:          | 15 minutes (0 means remain active at all times.)            |
| Wan Connection Mode:    | Connect on Demand                                           |
|                         | C Connect Automatically                                     |
|                         | C Connect Manually                                          |
|                         | Save                                                        |

Figure 4-8 WAN – L2TP

For more details, please refer to your ISP.

- User Name/Password Enter the User Name and Password provided by your ISP. These fields are case-sensitive
- Connect/Disconnect Click the button, you can handle the on-line connection or disconnection
- > Dynamic IP/Static IP Enter the IP address in dotted-decimal notation provided by your ISP
- Server IP Address/Name Please type the correct Server IP Address/Name which your ISP provided
- > MTU Size (in bytes) The default value is 1460, which is usually fine. For some ISPs, you

need modify the MTU. This should not be done unless you are sure it is necessary for your ISP

- Max Idle Time If you want your Internet connection to remain active at all times, enter 0 in the Max Idle Time field. Otherwise, enter the number of minutes you want to have elapsed before your Internet connection terminates. (This setting is available just for "Connect on demand" and "Connect Manually")
- Connect on demand You can configure the router to disconnect your Internet connection after a specified period of the Internet connectivity (Max Idle Time). If your Internet connection has been terminated due to inactivity, Connect on Demand enables the router to automatically re-establish your connection as soon as you attempt to access the Internet again. If you wish to activate Connect on Demand, click the radio button. If you want your Internet connection to remain active at all times, enter 0 in the Max Idle Time field. Otherwise, enter the number of minutes you want to have elapsed before your Internet connection terminates
- > Connect Automatically Connect automatically after the router is disconnected
- Connect Manually You can configure the router to make it connect or disconnect manually. After a specified period of inactivity (Max Idle Time), the router will disconnect your Internet connection, and not be able to re-establish your connection automatically as soon as you attempt to access the Internet again. To use this option, click the radio button. If you want your Internet connection to remain active at all times, enter 0 in the Max Idle Time field. Otherwise, enter the number in minutes that you wish to have the Internet connecting last unless a new link requested

#### 4.4.3 MAC Clone

You can configure the MAC address of the WAN port on this page, Figure 4-9:

| WAN MAC Address:      | 00-0A-EB-CF-61-5D | Restore Factory MAC |
|-----------------------|-------------------|---------------------|
| our PC's MAC Address: | 00-E0-4C-F3-80-93 | Clone MAC Address   |

Figure 4-9 MAC Address Clone

Some ISPs require that you register the MAC address of your adapter, which is connected to your cable, DSL modem or Ethernet during installation. You do not generally need to change anything here.

- WAN MAC Address This field displays the current MAC address of the WAN port, which is used for the WAN port. If your ISP requires that you register the MAC address, please enter the correct MAC address into this field. The format for the MAC address is XX-XX-XX-XX-XX (X is any hexadecimal digit)
- Your PC's MAC Address This field displays the MAC address of the PC that is managing the router. If the MAC address is required, you can click the Clone MAC Address button and this MAC address will fill in the WAN MAC Address field
- Click Restore Factory MAC to restore the MAC address of WAN port to the factory default value
- > Click the Save button to save your settings

#### PNote:

- 1. Only the PC(s) on your LAN can use the MAC Address Clone feature.
- 2. If you click the Save button, the router will prompt you to reboot.

#### 4.5 DHCP

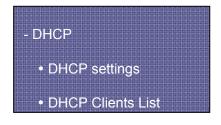

Figure 4-10 the DHCP menu

There are three submenus under the DHCP menu (shown in Figure 4-10): **DHCP Settings**, **DHCP Clients List** and **Address Reservation**. Click any of them, and you will be able to configure the corresponding function. The detailed explanations for each submenu are provided below.

#### 4.5.1 DHCP Settings

The router is set up by default as a DHCP (Dynamic Host Configuration Protocol) server, which provides the TCP/IP configuration for all the PCs that are connected to the router on the LAN. The DHCP Server can be configured on the page (shown in Figure 4-11):

| DHCP Server:        | € Enable ⊂ Disable                                     |
|---------------------|--------------------------------------------------------|
| Start IP Address:   | 192.168.1.100                                          |
| End IP Address:     | 192.168.1.199                                          |
| Address Lease Time: | 120 minutes (1~2880 minutes, the default value is 120) |
| Default Gateway:    | (optional)                                             |
| Default Domain:     | (optional)                                             |
| Primary DNS:        | (optional)                                             |
| Secondary DNS:      | (optional)                                             |

Figure 4-11 DHCP Settings

- DHCP Server Enable or Disable the DHCP server. If you disable the Server, you must have another DHCP server within your network or else you must manually configure the computer
- Start IP Address This field specifies the first of the addresses in the IP address pool. 192.168.1.100 is the default start address
- End IP Address This field specifies the last of the addresses in the IP address pool. 192.168.1.199 is the default end address
- Address Lease Time The Address Lease Time is the amount of time a network user will be allowed connection to the router with their current dynamic IP address. Enter the amount of time, in minutes, which the user will be "leased" this dynamic IP address. The range of the time is 1 ~ 2880 minutes. The default value is 120 minutes
- Default Gateway (Optional.) Suggest to input the IP address of the LAN port of the router, default value is 192.168.1.1
- > **Default Domain -** (Optional.) Input the domain name of your network
- Primary DNS (Optional.) Input the DNS IP address provided by your ISP. Or consult your ISP
- Secondary DNS (Optional.) Input the IP address of another DNS server if your ISP provides two DNS servers

#### PNote:

To use the DHCP server function of the router, you must configure all computers on the LAN as "Obtain an IP Address automatically" mode. This function will take effect until the router reboots.

#### 4.5.2 DHCP Clients List

This page shows Client Name, MAC Address, Assigned IP and Lease Time for each DHCP

Client attached to the router (Figure 4-12):

| DHCF     | P Clients List  |                   |               |            |
|----------|-----------------|-------------------|---------------|------------|
| Index    | Client Name     | MAC Address       | Assigned IP   | Lease Time |
| 1        | TP-7XXSIHL12MYS | 00-0A-EB-00-00-08 | 192.168.1.100 | 01:59:52   |
| <u>-</u> | Refr            | esh               |               |            |

Figure 4-12 DHCP Clients List

- > Index The index of the DHCP Client
- > Client Name The name of the DHCP client
- > MAC Address The MAC address of the DHCP client

Address Reservation

- > Assigned IP The IP address that the router has allocated to the DHCP client
- Lease Time The time of the DHCP client leased. Before the time is up, DHCP client will request to renew the lease automatically

You cannot change any of the values on this page. To update this page and to show the current attached devices, click on the **Refresh** button.

#### 4.5.3 Address Reservation

When you specify a reserved IP address for a PC on the LAN, that PC will always receive the same IP address each time it accesses the DHCP server. Reserved IP addresses should be assigned to servers that require permanent IP settings. This page is used for address reservation (shown in Figure 4-13).

| D | MAC Address | Reserved IP Address |
|---|-------------|---------------------|
| 1 |             |                     |
| 2 |             |                     |
| 3 |             |                     |
| 4 |             |                     |
| į |             |                     |
| 6 |             |                     |
| 1 |             |                     |
| 8 |             |                     |

#### Figure 4-13 Address Reservation

- > MAC Address The MAC address of the PC of which you want to reserve IP address
- > Assigned IP Address The IP address of the router reserved

To Reserve IP addresses:

- 1. Enter the MAC address (The format for the MAC address is XX-XX-XX-XX-XX.) and IP address in dotted-decimal notation of the computer you wish to add.
- 2. Click the **Save** button when finished.

To modify A Reserved IP address:

- 1. Select the reserved address entry as you desire, and modify it. If you wish to delete the entry, make all of the entry fields blank.
- 2. Click the **Save** button.

To delete all Reserved IP addresses:

- 1 Click the Clear All button.
- 2 Click the **Save** button.
- 3 Click the **Next** button to go to the next page and Click the **Previous** button to return the previous page.
- P Note: The function won't take effect until the router reboots.

#### 4.6 Forwarding

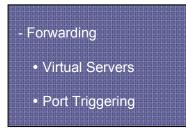

Figure 4-14 the Forwarding menu

There are four submenus under the Forwarding menu (shown in Figure 4-14): Virtual Servers, **Port Triggering**, **DMZ** and **UPnP**. Click any of them, and you will be able to configure the corresponding function. The detailed explanations for each submenu are provided below.

#### 4.6.1 Virtual Servers

Virtual servers can be used for setting up public services on your LAN, such as DNS, Email and

FTP. A virtual server is defined as a service port, and all requests from Internet to this service port will be redirected to the computer specified by the server IP. Any PC that was used for a virtual server must have a static or reserved IP address because its IP address may change when using the DHCP function. You can set up virtual servers on this page, shown in Figure 4-15:

| ID | Service Port | IP Address | Protocol | Enable |
|----|--------------|------------|----------|--------|
| 1  |              | 192.168.1  | ALL 💌    |        |
| 2  |              | 192.168.1. | ALL 💌    |        |
| 3  |              | 192.168.1. | ALL 💌    |        |
| 4  |              | 192.168.1. | ALL 💌    |        |
| 5  |              | 192.168.1  | ALL 💌    |        |
| 6  |              | 192.168.1. | ALL 💌    |        |
| 7  |              | 192.168.1  | ALL 💌    |        |
| 8  |              | 192.168.1. | ALL 💌    |        |

Figure 4-15 Virtual Servers

- Service Port The numbers of External Ports. You can type a service port or a range of service ports (the format is XXX – YYY, XXX is Start port, YYY is End port)
- > **IP Address -** The IP address of the PC running the service application
- Protocol The protocol used for this application, either TCP, UDP, or All (all protocols supported by the router)
- > Enable The Enable checkbox to enable the virtual server entry
- > Common Service Port Some common services already listed in the pull-down list

To setup a virtual server entry:

- Select the service you want to use from the Common Service Port list, select the ID you want to use, and click the Copy to button. If the Common Service Port list does not have the service that you want to use, type the number of the service port or service port range in the Service Port box.
- 2. Type the IP address of the computer in the Server IP Address box.
- 3. Select the protocol used for this application, either **TCP**,**UDP**, or **AII**.
- 4. Select the **Enable** checkbox to enable the virtual server.

#### 5. Click the **Save** button.

#### Note:

It is possible that you have a computer or server that has more than one type of available service. If so, select another service, and enter the same IP address for that computer or server.

To modify a virtual server entry:

- 1. Select the entry you want to modify
- Modify the information from the Service Port, the IP Address boxes, and the Protocol pull-down list.
- 3. Click the **Save** button.

To delete a service entry:

- 1. Clear the entry's all information except for the Protocol pull-down list.
- 2. Click the **Save** button.

To delete all service entries:

- 1. Click the Clear All button.
- 2. Click the Save button.
- 3. 3.Click the Next button to go to the next page and Click the **Previous** button to return the previous page.

S Note:

If you set the virtual server of the service port as 80, you must set the web management port on **Security -> Remote Management** page to be any value except 80 such as 8080. Or else there will be a conflict to disable the virtual server.

#### 4.6.2 Port Triggering

Some applications require multiple connections, like Internet games, video conferencing, Internet calling and so on. These applications cannot work with a pure NAT router. Port Triggering is used for some of these applications that can work with an NAT router. You can set up Port Triggering on this page shown in Figure 4-16:

| ID | Trigger Port | Trigger Protocol | Incoming Ports Range | Incoming Protocol | Enable |
|----|--------------|------------------|----------------------|-------------------|--------|
| 1  |              | ALL 💌            |                      | ALL 💌             |        |
| 2  |              | ALL 💌            |                      | ALL 💌             |        |
| 3  |              | ALL              |                      | ALL               |        |
| 4  |              | ALL 💌            |                      | ALL 💌             |        |
| 5  |              | ALL 💌            |                      | ALL               |        |
| 6  |              | ALL 💌            |                      | ALL               |        |
| 7  |              | ALL 💌            |                      | ALL               |        |
| 8  |              | ALL 🔽            |                      | ALL               |        |
|    |              |                  |                      |                   |        |

Figure 4-16 Port Triggering

Once configured, operation is as follows:

- 1. A local host makes an outgoing connection using a destination port number defined in the Trigger Port field.
- 2. The router records this connection, opens the incoming port or ports associated with this entry in the Port Triggering table, and associates them with the local host.
- 3. When necessary the external host will be able to connect to the local host using one of the ports defined in the **Incoming Ports** field.
- Trigger Port The port for outgoing traffic. An outgoing connection using this port will "Trigger" this rule
- Trigger Protocol The protocol used for Trigger Ports, either TCP, UDP, or All (all protocols supported by the router)
- Incoming Ports Range The port or port range used by the remote system when it responds to the outgoing request. A response using one of these ports will be forwarded to the PC that triggered this rule. You can input at most 5 groups of ports (or port section). Every group of ports must be apart with ",". For example, 2000-2038, 2050-2051, 2085, 3010-3030
- Incoming Protocol The protocol used for Incoming Ports Range, either TCP or UDP, or ALL (all protocols supported by the router)
- > **Enable** The Enable checkbox enables port forwarding for the application
- > Common Applications Some popular applications already listed in the pull-down list

To add a new rule, enter the following data on the Port Triggering screen

1. Enter a port number used by the application when it generates an outgoing request.

- 2. Select the protocol used for **Trigger Port** from the pull-down list, either **TCP**, **UDP**, or **All**.
- 3. Enter the range of port numbers used by the remote system when it responds to the PC's request.
- 4. Select the protocol used for **Incoming Ports Range** from the pull-down list, either **TCP**, **UDP**, or **All**.
- 5. Select the **Enable** checkbox to enable.
- 6. Click the **Save** button to save the new rule.

There are many popular applications in the **Popular Application** list. You can select it and the ID, then click the **Copy to** button, the application will fill in the **Trigger Port**, **incoming Ports Range** boxes and select the **Enable** checkbox. It has the same effect as adding a new rule.

Modifying an existing rule:

- 1. Edit the entry as desired.
- 2. Click the Save button.

Deleting an existing rule:

- 1. Clear all the content in the **Trigger Port** field, the **Open Port field** and the **Enable** checkbox.
- 2. Click the **Save** button.

To delete all rules:

- 1 Click the **Clear All** button.
- 2 Click the **Save** button
- Note:
- > When the trigger connection is released, the according opening ports will be closed
- Each rule allowed to be used only by one host on LAN synchronously. The trigger connection of other hosts on LAN will be refused
- Incoming Port Range cannot overlap each other

#### 4.6.3 DMZ

The DMZ host feature allows one local host to be exposed to the Internet for a special-purpose service such as Internet gaming or videoconferencing. DMZ host forwards all the ports at the same time. Any PC whose port is being forwarded must have its DHCP client function disabled and should have a new static IP address assigned to it because its IP address may change when

using the DHCP function. You can set up DMZ host on this page shown in Figure 4-17:

| DMZ                  |                             |
|----------------------|-----------------------------|
| DMZ Host IP Address: | Enable C Disable 192.168.1. |
|                      | Save                        |

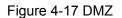

To assign a computer or server to be a DMZ server:

- 1. Click the Enable radio button
- 2. Enter the local host IP address in the DMZ Host IP Address field
- 3. Click the **Save** button.

Note: After you set the DMZ host, the firewall related to the host will not work.

#### 4.6.4 UPnP

The Universal Plug and Play (UPnP) feature allows the devices, such as Internet computers, to access the local host resources or devices as needed. UPnP devices can be automatically discovered by the UPnP service application on the LAN. You can configure UPnP on this page shown in Figure 4-18:

| UPnP                       |                      |               |          |               |            |        |  |
|----------------------------|----------------------|---------------|----------|---------------|------------|--------|--|
|                            | Current UPnP Status: | Disabled      |          | Enable        |            |        |  |
| Current UPnP Settings List |                      |               |          |               |            |        |  |
| ID                         | App Description      | External Port | Protocol | Internal Port | IP Address | Status |  |
|                            |                      | Refresh       |          |               |            |        |  |

Figure 4-18 UPnP Settings

- Enable UPnP UPnP can be enabled or disabled by clicking the Enable or Disable button. As allowing this may present a risk to security, this feature is disabled by default
- > Current UPnP Settings Table this table displays the current UPnP information
- > App Description The description provided by the application in the UPnP request
- > External Port External port, which the router opened for the application
- Protocol Which type of protocol is opened

- > Internal Port Internal port, which the router opened for local host
- > **IP Address -** The UPnP device that is currently accessing the router
- Status Either Enabled or Disabled, "Enabled" means that port is still active, otherwise, the port is inactive

Click **Refresh** to update the Current UPnP Settings List.

### 4.7 Security

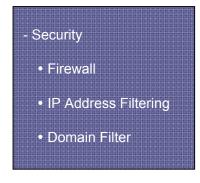

Figure 4-19 The Security menu

There are six submenus under the Security menu (shown in Figure 4-19): **Firewall**, **IP Address Filtering, Domain Filtering, MAC Filtering, Remote Management** and **Ping from WAN.** Click any of them, and you will be able to configure the corresponding function. The detailed explanations for each submenu are provided below.

#### 4.7.1 Firewall

Using the Firewall page (shown in Figure 4-20), you can turn the general firewall switch on or off. The default setting for the switch is off. If the general firewall switch is off, even if IP Address Filtering, DNS Filtering and MAC Filtering are enabled, their settings are ineffective.

| Firewall                                                                                                    |
|----------------------------------------------------------------------------------------------------|
| Enable firewall (the general firewall switch)                                                                                                    |
| Enable IP Address Filtering Default IP Address Filtering Rules:                                                                                                    |
| <ul> <li>Allow the packets not specified by any filtering rules to pass through the router</li> <li>Deny the packets not specified by any filtering rules to pass through the router</li> </ul> |
| <ul> <li>Deny the packets not specified by any intering fales to pass through the router</li> <li>Enable Domain Filtering</li> </ul>                                                            |
| Enable MAC Address Filtering                                                                                                    |
| Default MAC Address Filtering Rules:                                                                                                    |
| O Allow these PCs with enabled rules to access the Internet                                                                                                    |
| O Deny these PCs with enabled rules to access the Internet                                                                                                    |
| Save                                                                                                    |

Figure 4-20 Firewall Settings

- > Enable Firewall The general firewall switch is on or off
- Enable IP Address Filtering Set IP Address Filtering is enabled or disabled. There are two default filtering rules of IP Address Filtering, either Allow or Deny passing through the router
- > Enable Domain Filtering Set Domain Filtering as enabled or disabled
- Enable MAC Filtering Set MAC Address Filtering is enabled or disabled. You can select the default filtering rules of MAC Address Filtering, either Allow or Deny accessing the router

## 4.7.2 IP Address Filtering

The IP Address Filtering feature allows you to control Internet Access by specific users on your LAN based on their IP addresses. The IP Address Filtering is set on this page, Figure 4-21:

|    | Firewall Settii | ngs (You c    | an change it c | n Firewall p  | oage)        |           |             |                  |
|----|-----------------|---------------|----------------|---------------|--------------|-----------|-------------|------------------|
|    | Ena             | ble Firewall: | Disable        |               |              |           |             |                  |
|    | Enable IP Addre | ss Filtering: | Disable        |               |              |           |             |                  |
|    | Default Filt    | ering Rules:  | Deny the pac   | kets not spec | ified by any | filtering | rules to pa | ss through the i |
|    |                 |               |                |               |              |           |             |                  |
| ID | LAN IP          | LAN Port      | WAN IP         | WAN Port      | Protocol     | Pass      | Status      | Modify           |
| 1  | 192.168.1.7     | -             | -              | 25            | ALL          | No        | Enabled     | Modify Delete    |
| 2  | 192.168.1.7     | -             | -              | 110           | ALL          | No        | Enabled     | Modify Delete    |
| 3  | 192.168.1.8     | -             | 202 96 134 12  | -             | ALL          | No        | Enabled     | Modify Delete    |

Figure 4-21 IP Address Filtering

To disable the IP Address Filtering feature, keep the default setting, **Disabled**. To set up an IP Address Filtering entry, click **Enable** Firewall and **Enable** IP Address Filtering on the Firewall page, and click the **Add New...** button. The page "**Add or Modify an IP Address Filtering entry** " will appear shown in Figure 4-22:

| Add or Modify   | an IP Address Filtering Entry |
|-----------------|-------------------------------|
| LAN IP Address: | 192.168.1.20 - 192.168.1.30   |
| LAN Port:       | 1030 - 2000                   |
| WAN IP Address: | 61.145.238.6 - 61.145.238.47  |
| WAN Port:       | 25 - 110                      |
| Protocol:       | ALL                           |
| Pass:           | Allow                         |
| Status:         | Enabled                       |
|                 |                               |
|                 | Save Return                   |

Figure 4-22 Add or Modify an IP Address Filtering Entry

To create or modify an IP Address Filtering entry, please follow these instructions:

- 1 LAN IP Address Type a LAN IP address or a range of LAN IP addresses in the field, in dotted-decimal notation format. For example, 192.168.1.20 192.168.1.30. Keep the field open, which means all LAN IP addresses have been put into the field.
- LAN Port Type a LAN Port or a range of LAN ports in the field. For example, 1030 2000.
   Keep the field open, which means all LAN ports have been put into the field.
- 3 **WAN IP Address -** Type a WAN IP address or a range of WAN IP addresses in the field, in dotted-decimal notation format. For example, 61.145.238.6 61.145.238.47. Keep the field open, which means all WAN IP addresses have been put into the field.
- 4 **WAN Port -** Type a WAN Port or a range of WAN Ports in the field. For example, 25 110.

Keep the field open, which means all WAN Ports have been put into the field.

- 5 **Protocol** Select which protocol is to be used, either **TCP**, **UDP**, or **All** (all protocols **supported** by the router).
- 6 Pass Select either Allow or Deny through the router.
- 7 Status Select Enabled or Disabled for this entry on the Status pull-down list.
- 8 **Click** the **Save** button to save this entry.

To add additional entries, repeat steps 1-8.

When finished, click the Return button to return to IP Address Filtering page.

To modify or delete an existing entry:

- 1. Find the desired entry in the table.
- 2. Click Modify or Delete as desired on the Modify column.
- 3. Click the **Enable All** button to enable all entries.
- 4. Click the Disable All button to disable all entries.
- 5. Click the Delete All button to delete all entries

You can change the entry's order as desired. Fore entries are before hind entries. Enter the ID number in the first box you want to move and another ID number in the second box you want to move to, and then click the **Move** button to change the entry's order.

 Click the Next button to go to the next page and click the Previous button to return to the previous page.

#### For example:

If you desire to block E-mail received and sent by the IP address 192.168.1.7 on your local network, and wish to make the PC with IP address 192.168.1.8 unable to visit the website of IP address 202.96.134.12, while other PCs have no limit. First, enable the **Firewall** and **IP Address Filtering** on the **Firewall** page, then, you should specify the Default IP Address Filtering Rule "Deny these PCs with effective rules to access the Internet" on the Firewall page and the following IP address filtering list on this page:

| ID | LAN IP      | LAN Port | WAN IP        | WAN Port | Protocol | Pass | Status  | Modify        |
|----|-------------|----------|---------------|----------|----------|------|---------|---------------|
| 1  | 192.168.1.7 | -        | -             | 25       | ALL      | No   | Enabled | Modify Delete |
| 2  | 192.168.1.7 | -        | -             | 110      | ALL      | No   | Enabled | Modify Delete |
| 3  | 192.168.1.8 | -        | 202.96.134.12 | -        | ALL      | No   | Enabled | Modify Delete |
|    |             |          |               |          |          |      |         |               |

## 4.7.3 Domain Filtering

The Domain Filtering page (shown in Figure 4-23) allows you to control access to certain websites on the Internet by specifying their domains or key words.

| Domain Filtering         | g               |                |           |
|--------------------------|-----------------|----------------|-----------|
| Firewall Settings        | You can chang   | e it on Firewa | all page) |
| Enable Firewall:         | Enabled         |                |           |
| Enable Domain Filtering: | Enabled         |                |           |
| ID Domain Na             | me              | Status         | Modify    |
| Add New Enable All       | Disable All Del | ete All        |           |
|                          | Previous        | Next           |           |

Figure 4-23 Domain Filtering

Before adding a Domain Filtering entry, you must ensure that **Enable** Firewall and **Enable** Domain Filtering have been selected on the Firewall page. To Add a Domain filtering entry, click the **Add New...** button. The page " **Add or Modify a Domain Filtering entry** " will appear, shown in Figure 4-24:

| Domain Name: | domain     |
|--------------|------------|
| Status:      | Disabled 🔻 |

Figure 4-24 Add or Modify a Domain Filtering entry

To add or modify a Domain Filtering entry, follow these instructions:

- 1. Domain **Name -** Type the domain or key word as desired in the field. A blank in the domain field means all websites on the Internet. For example: www.xxyy.com.cn, .net.
- 2. Status Select Enabled or Disabled for this entry on the Status pull-down list.
- 3. Click the **Save** button to save this entry.

To add additional entries, repeat steps 1-3.

When finished, click the **Return** button to return to the **Domain filtering** page.

To Modify or delete an existing entry:

- 1. Find the desired entry in the table.
- 2. Click Modify or Delete as desired on the Edit column.
- 3. Click the Enable All button to enable all entries.
- 4. Click the **Disable** All button to disable all entries.
- 5. Click the **Delete** All button to delete all entries.
- Click the Next button to go to the next page and the Previous button to return to the previous page.

#### For example:

if you want to block the PCs on your LAN from accessing websites www.xxyy.com.cn, www.aabbcc.com and websites with .net at the end on the Internet while no limit for other websites. First, enable the **Firewall** and **Domain Filtering** on the **Firewall** page, then, specify the following Domain filtering list:

| ID | Domain Name     | Status  | Modify        |
|----|-----------------|---------|---------------|
| 1  | www.xxyy.com.cn | Enabled | Modify Delete |
| 2  | www.aabbcc.com  | Enabled | Modify Delete |
| 3  | .net            | Enabled | Modify Delete |
|    |                 |         |               |

## 4.7.4 MAC Filtering

Like the IP Address Filtering page, the MAC Address Filtering page (shown in Figure 4-25) allows you to control access to the Internet by users on your local network based on their MAC addresses.

| Fi       | rewall Settings (Yoເ     | u can change it on Fire | wall page)      |                   |  |
|----------|--------------------------|-------------------------|-----------------|-------------------|--|
|          | Enable Firewall:         | Enabled                 |                 |                   |  |
| Enable I | MAC Address Filtering:   | Enabled                 |                 |                   |  |
|          | Default Filtering Rules: | Allow these PCs with er | nabled rules to | access the Intern |  |
| ID       | MAC Address              | Description             | Status          | Modify            |  |
| 1        | 00-E0-4C-00-07-BE        | John's computer         | Enabled         | Modify Delete     |  |
| 2        | 00-E0-4C-00-07-5F        | Alice's computer        | Disabled        | Modify Delete     |  |
| 3        | 00-E0-4C-00-07-09        | Mr Liu's computer       | Enabled         | Modify Delete     |  |
| Add N    | ew Enable All Dis        | able All Delete All     |                 |                   |  |

Figure 4-25 MAC Address Filtering

Before setting up MAC Filtering entries, you must ensure that **Enable** Firewall and **Enable** MAC Filtering have been selected on the Firewall page. To Add a MAC Address filtering entry, click the **Add New...** button. The page " **Add or Modify a MAC Address Filtering entry**" will appear, shown in Figure 4-26:

| MAC Address: | 00-E0-4C-00-07-09 |
|--------------|-------------------|
| Description: | Mr Liu's computer |
| Status:      | Enabled           |

Figure 4-26 Add or Modify a MAC Address Filtering entry

To add or modify a MAC Address Filtering entry, follow these instructions:

- Enter the appropriate MAC address into the MAC Address field. The format of the MAC address is XX-XX-XX-XX-XX (X is any hexadecimal digit). For example: 00-0E-AE-B0-00-0B.
- 2. Type the description of the PC in the **Description** field. Fox example: John's PC.
- 3. Status Select Enabled or Disabled for this entry on the Status pull-down list.
- 4. Click the **Save** button to save this entry.

To add additional entries, repeat steps 1-4.

When finished, click the **Return** button to return to the **MAC Address Filtering** page.

To Modify or delete an existing entry:

- 1. Find the desired entry in the table.
- 2. Click **Modify** or **Delete** as desired on the **Edit** column.
- 3. Click the Enable All button to enable all entries.
- 4. Click the **Disable All** button to disable all entries.
- 5. Click the **Delete All** button to delete all entries.
- Click the Next button to go to the next page and click the Previous button to return to the previous page.

#### Fox example:

If you want to block the PCs with MAC addresses 00-0A-EB-00-07-BE and 00-0A-EB-00-07-5F to access the Internet, first, enable the **Firewall** and **MAC Address Filtering** on the **Firewall** page, then, you should specify the Default MAC Address Filtering Rule "**Deny these PCs with effective rules to access the Internet**" on the Firewall page and the following MAC Address filtering list on this page:

| ID | MAC Address       | Description      | Status  | Modify        |
|----|-------------------|------------------|---------|---------------|
| 1  | 00-0A-EB-00-07-BE | John's computer  | Enabled | Modify Delete |
| 2  | 00-0A-EB-00-07-5F | Alice's Computer | Enabled | Modify Delete |

#### 4.7.5 Remote Management

You can configure the Remote Management function on this page shown in Figure 4-27. This feature allows you to manage your Router from a remote location, via the Internet.

| Web Management Port:          | 80      |  |
|-------------------------------|---------|--|
| Remote Management IP Address: | 0.0.0.0 |  |

Figure 4-27 Remote Management

Web Management Port - Web browser access normally uses the standard HTTP service port 80. This router's default remote management web port number is 80. For greater security, you can change the remote management web interface to a custom port by entering that number in the box provided. Choose a number between 1024 and 65534, but do not use the number of any common service port Remote Management IP Address - This is the current address you will use when accessing your router from the Internet. The default IP address is 0.0.0.0. It means this function is disabled. To enable this function, change the default IP address to another IP address as desired

To access the router, you will type your router's WAN IP address into your browser's address (in IE) or Location (in Navigator) box, followed by a colon and the custom port number. For example, if your Router's WAN address is 202.96.12.8 and you use port number 8080, enter in your browser: http://202.96.12.8:8080. You will be asked for the router's password. After successfully entering the password, you will be able to access the router's web-based utility.

PNote: Be sure to change the router's default password to a very secure password.

## 4.7.6 Ping from WAN

| Ping from WAN                      |
|------------------------------------|
| ✓ Ignore Ping Packet From WAN Port |
| Save                               |

Figure 4-28 Ping from WAN

Ignore Ping Packet from WAN Port - Enable or Disable ignore ping packet from WAN port. If enabled, the ping packet from the Internet cannot access the router

## 4.8 Static Routing

A static route is a pre-determined path that network information must travel to reach a specific host or network. To add or delete a route, work in the area under the Static Routing page (shown in Figure 4-29).

| ID | Destination IP Address | Subnet Mask | Gateway | Enable |
|----|------------------------|-------------|---------|--------|
| 1  |                        |             |         |        |
| 2  |                        |             |         |        |
| 3  |                        |             |         |        |
| 4  |                        |             |         |        |
| 5  |                        |             |         |        |
| 6  |                        |             |         |        |
| 7  |                        |             |         |        |
| 8  |                        |             |         |        |

Figure 4-29 Static Routing

#### To add static routing entries:

- 1. Enter the following data:
- Destination IP Address The Destination IP Address is the address of the network or host that you want to assign to a static route
- Subnet Mask The Subnet Mask determines which portion of an IP address is the network portion, and which portion is the host portion
- Gateway This is the IP address of the gateway device that allows for contact between the router and the network or host
- 2. Click the Enable checkbox.
- 3. Repeat steps 1-2 until you are finished.
- 4. If you are finished. Click the **Save** button to save it.

#### To modify an existing entry:

- 1. Modify the entry's **Destination IP Address, Subnet Mask** and **Gateway**.
- 2. Click the **Save** button.
- To delete an existing entry:
- 1. Select the entry as you desire and make all of its fields blank.
- 2. Click the **Save** button.

To delete all the entries:

- 1. Click the Clear All button.
- 2. Click the **Save** button.

Prote: You can set up to 8 entries.

## 4.9 System Tools

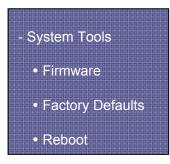

Figure 4-30 System Tools menu

There are five submenus under the System Tools menu (shown in Figure 4-30): **Firmware**, **Factory Defaults, Reboot, Password and Log.** Click any of them, and you will be able to configure the corresponding function. The detailed explanations for each submenu are provided below.

## 4.9.1 Firmware

The page (shown in Figure 4-31) allows you to upgrade to the latest version of firmware for the router.

| Firmware                |                                |
|-------------------------|--------------------------------|
| File Name:              | r402mv2.bin                    |
| TFTP Server IP Address: | 192.168.1.241                  |
| Firmware Version:       | 3.3.0 Build 070327 Rel.52458na |
| Hardware Version:       | R402Mv2100122BA                |
|                         |                                |
|                         | Upgrade                        |

Figure 4-31 Firmware Upgrade

New firmware versions are posted at <u>www.tp-link.com</u> and can be downloaded for free. If the router is not experiencing difficulties, there is no need to download a more recent firmware version, unless the version has a new feature that you want to use.

## P Note:

When you upgrade the router's firmware, you may lose its configuration settings, so make sure

you write down the router settings before you upgrade its firmware.

To upgrade the router's firmware, follow these instructions:

- 1. Download a more recent firmware upgrade file from the TP-LINK website (www.tp-link.com).
- 2. Run a TFTP Server on a PC on your LAN, and take the file in the TFTP server's path.
- 3. Type the downloaded file name into the **File Name** box.
- 4. Type the IP address of the PC that runs the TFTP server in the **TFTP Server's IP Address** field.
- 5. Click the **Upgrade** button.
- > **Firmware Version -** displays the current firmware version
- Hardware Version displays the current hardware version. The hardware version of the upgrade file must accord with the current hardware version

P Note:

- > Do not turn off the router or press the Reset button while the firmware is being upgraded
- > The router will reboot after the upgrading has been finished

#### 4.9.2 Factory Defaults

This page (shown in Figure 4-32) allows you to restore the factory default settings for the router.

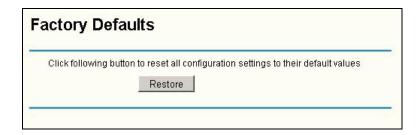

Figure 4-32 Restore Factory Default

Click the **Restore** button to reset all configuration settings to their default values.

- > The default **User Name**: admin
- > The default **Password**: admin
- > The default **IP Address**: 192.168.1.1
- The default **Subnet Mask**: 255.255.255.0

Note:

Any settings you have saved will be lost when the default settings are restored.

## 4.9.3 Reboot

This page (shown in Figure 4-33) allows you to reboot the router.

| Click this butto | on to reboot the Router. |  |
|------------------|--------------------------|--|
|------------------|--------------------------|--|

Figure 4-33 Reboot the router

Click the **Reboot** button to reboot the router.

Some settings of the router will take effect only after rebooting, which include:

- > Change LAN IP Address. (System will reboot automatically)
- > MAC Clone (system will reboot automatically)
- > DHCP service function
- > Static address assignment of DHCP server
- > Web Service Port of the router
- > Upgrade the firmware of the router (system will reboot automatically)
- > Restore the router's settings to factory default (system will reboot automatically)

## 4.9.4 Password

This page (shown in Figure 4-34) allows you to change the factory default user name and password of the router.

| Old User Name:      | 1 |  |
|---------------------|---|--|
| Old Password:       |   |  |
| New User Name:      |   |  |
| New Password:       |   |  |
| nfirm New Password: | 1 |  |

Figure 4-34 Password

It is strongly recommended that you change the factory default user name and password of the router. All users who try to access the router's web-based utility will be prompted for the router's user name and password.

#### P Note:

- The new user name and password must not exceed 14 characters in length and must not include any spaces. Enter the new Password twice to confirm it
- Click the Save button when finished
- Click the Clear All button to clear all

#### 4.9.5 Log

This page (shown in Figure 4-35) allows you to query the Logs of the router.

| Log          |                                                                   |  |  |  |  |
|--------------|-------------------------------------------------------------------|--|--|--|--|
| Index        | Log                                                               |  |  |  |  |
| 1            | 0000:System: Router initialization succeeded.                     |  |  |  |  |
|              |                                                                   |  |  |  |  |
| H-Ver = R402 | H-Ver = R402Mv2 100122BA : S-Ver = 3.3.0 Build 070327 Rel.52458na |  |  |  |  |
| L=192.168.1  | .1 : M = 255.255.255.0                                            |  |  |  |  |
| Mode = L2TP  | W = 0.0.0.0 : M = 0.0.0.0 : G = 0.0.0.0                           |  |  |  |  |
| Free=1023, B | usy=1, Bind=0, Inv=0/4, Bc=0/0, Dns=0, cl=48, fc=0/0, sq=2/3      |  |  |  |  |
|              |                                                                   |  |  |  |  |
|              | Refresh Clear All                                                 |  |  |  |  |

Figure 4-35 System Log

The router can keep logs of all traffic. You can query the logs to find what happened to the router.

- > Click the **Refresh** button to refresh the logs
- > Click the **Clear Log** button to clear all the logs

# Appendix A: FAQ

#### 1. How do I configure the router to access Internet by ADSL users?

- 1) First, configure the ADSL modem configured in RFC1483 bridge model.
- Connect the Ethernet cable from your ADSL modem to the WAN port on the router. The telephone cord plugs into the Line port of the ADSL modem.
- 3) Login to the router, click the "Network" menu on the left of your browser, and click "WAN" submenu. On the WAN page, select "PPPoE" for WAN Connection Type. Type user name in the "User Name" field and password in the "Password" field, finish by clicking "Connect".

| WAN Connection Type: | PPPoE    |
|----------------------|----------|
| User Name:           | username |
| Password:            | *****    |
|                      |          |

Figure 1 PPPoE Connection Type

4) If your ADSL lease is in "pay-according-time" mode, select "Connect on Demand" or "connect Manually" for Internet connection mode. Type an appropriate number for "Max Idle Time" to avoid wasting paid time. Otherwise, you can select "Auto-connecting" for Internet connection mode.

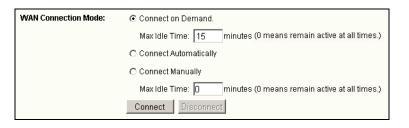

Figure 2 PPPoE Connection Mode

#### P Note:

- Sometimes the connection cannot be disconnected although you specify a time to Max Idle Time, since some applications visit the Internet continually in the background.
- ➢ If you are a Cable user, please configure the router following the above steps.
- 2. How do I configure the router to access Internet by Ethernet users?

- Login to the router, click the "Network" menu on the left of your browser, and click "WAN" submenu. On the WAN page, select "Dynamic IP" for "WAN Connection Type", finish by clicking "Save".
- 2) Some ISPs require that you register the MAC address of your adapter, which is connected to your cable or DSL modem during installation. If your ISP requires MAC register, login to the router and click the "Network" menu link on the left of your browser, and then click "MAC Clone" submenu link. On the "MAC Clone" page, if your PC's MAC address is a proper MAC address, click the "Clone MAC Address" button and your PC's MAC address will fill in the "WAN MAC Address" field. Or else, type the MAC address into the "WAN MAC Address" field. The format for the MAC address is XX-XX-XX-XX-XX. Then click the "Save" button. It will take effect after rebooting.

| MAC Clone              |                   |                     |
|------------------------|-------------------|---------------------|
| WAN MAC Address:       | 00-E0-4C-F3-80-93 | Restore Factory MAC |
| Your PC's MAC Address: | 00-E0-4C-F3-80-93 | Clone MAC Address   |
|                        | Save              |                     |

Figure 3 MAC Clone

## 3. I want to use Netmeeting, what do I need to do?

- 1) If you start Netmeeting as a sponsor, you don't need to do anything with the router.
- 2) If you start as a responsor, you need configure Virtual Server or DMZ Host.
- 3) How to configure Virtual Server: Login to the router, click the "Forwarding" menu on the left of your browser, and click " Virtual Servers" submenu. On the "Virtual Server" page, enter "1720" into the blank below the "Service Port", and your IP address below the IP Address, assuming 192.168.1.169 for an example, remember to "Enable" and "Save".

| Virt | ual Servers      |                |              |        |
|------|------------------|----------------|--------------|--------|
| ID   | Service Port     | IP Address     | Protocol     | Enable |
| 1    | 1720             | 192.168.1. 169 | ALL 💌        | •      |
| 2    |                  | 192.168.1.     | ALL 💌        |        |
| 3    |                  | 192.168.1.     | ALL 💌        |        |
| 4    |                  | 192.168.1.     | ALL 💌        |        |
| Comm | on Service Port: | DNS(53)        | Copy to ID 1 | •      |
|      | Previous         | Next Clear A   | All Save     |        |

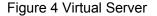

#### P Note:

Your opposite side should call your WAN IP, which is displayed on the "Status" page.

4) How to enable DMZ Host: Login to the router, click the "Forwarding" menu on the left of your browser, and click "DMZ" submenu. On the "DMZ" page, click "Enable" radio and type your IP address into the "DMZ Host IP Address" field, using 192.168.1.169 as an example, remember to click the "Save" button.

| DMZ                  |      |
|----------------------|------|
| DMZ Host IP Address: |      |
|                      | Save |

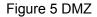

#### 4. I want to build a WEB Server on the LAN, what should I do?

- 1) Because the WEB Server port 80 will interfere with the WEB management port 80 on the router, you must change the WEB management port number to avoid interference.
- 2) To change the WEB management port number: Login to the router, click the "Security" menu on the left of your browser, and click "Remote Management" submenu. On the "Remote Management" page, type a port number except 80, such as 88, into the "Web Management Port" field. Click "Save" and reboot the router.

| Web Management Port:          | 88      |
|-------------------------------|---------|
| Remote Management IP Address: | 0.0.0.0 |

Figure 6 Remote Management

#### Solution Note:

If the above configuration takes effect, to configure to the router by typing http://192.168.1.1:88 (the router's LAN IP address: Web Management Port) in the address field of the web browser.

3) Login to the router, click the "Forwarding" menu on the left of your browser, and click the "Virtual Servers" submenu. On the "Virtual Server" page, enter "80" into the blank below the "Service Port", and your IP address below the IP Address, assuming 192.168.1.188 for an example, remember to "Enable" and "Save".

| Virt | ual Servers      |                |              |        |
|------|------------------|----------------|--------------|--------|
| ID   | Service Port     | IP Address     | Protocol     | Enable |
| 1    | 80               | 192.168.1. 188 | ALL 💌        | V      |
| 2    |                  | 192.168.1.     | ALL 💌        |        |
| 3    |                  | 192.168.1.     | ALL 💌        |        |
| 4    |                  | 192.168.1.     | ALL 💌        |        |
| Comm | on Service Port: | DNS(53)        | Copy to ID 1 | •      |
|      | Previous         | Next Clear All | Save         |        |

Figure 7 Virtual Server

# Appendix B: Configuring the PCs

In this section, we'll introduce how to install and configure the TCP/IP correctly in Windows XP. First make sure your Ethernet Adapter is working, refer to the adapter's manual if needed.

#### 1. Install TCP/IP component

- 1) On the Windows taskbar, click the **Start** button, point to **Settings**, and then click **Control Panel**.
- 2) Click the **Network and Internet Connections** icon, and then click on the **Network Connections** tab in the appearing window.
- 3) Right click the icon that showed below, select Properties on the prompt page.

| LAN or High-Spee | d Internet                                                            |  |
|------------------|-----------------------------------------------------------------------|--|
|                  | ea Connection<br>ed, Firewalled<br>Disable<br><b>Status</b><br>Repair |  |
|                  | Bridge Connections                                                    |  |
|                  | Create Shortcut<br>Delete<br>Rename                                   |  |
|                  | Properties                                                            |  |
|                  |                                                                       |  |

Figure 1

4) In the prompt page that showed below, double click on the Internet Protocol (TCP/IP).

| 🚣 Local Area Connection Properties 🛛 💽 🗙                                                                               |  |  |  |
|----------------------------------------------------------------------------------------------------|--|--|--|
| General Authentication Advanced                                                                                        |  |  |  |
| Connect using:                                                                                                    |  |  |  |
| Bealtek RTL8139 Family PCI Fast Etł                                                                                    |  |  |  |
| This connection uses the following items:                                                                              |  |  |  |
| 🗹 💂 QoS Packet Scheduler 📃                                                                                             |  |  |  |
| ✓ T AEGIS Protocol (IEEE 802.1x) v3.4.3.0      ✓ T Internet Protocol (TCP/IP)                                          |  |  |  |
|                                                                                                    |  |  |  |
|                                                                                                    |  |  |  |
| I <u>n</u> stall <u>U</u> ninstall <u>Properties</u>                                                                   |  |  |  |
| Description                                                                                                    |  |  |  |
| Transmission Control Protocol/Internet Protocol. The default<br>wide area network protocol that provides communication |  |  |  |
| across diverse interconnected networks.                                                                                |  |  |  |
| Chaminan in natification and when connected                                                                            |  |  |  |
| Show icon in notification area when connected Notify me when this connection has limited or no connectivity            |  |  |  |
| <u> </u>                                                                                                    |  |  |  |
|                                                                                                    |  |  |  |
| OK Cancel                                                                                                    |  |  |  |

### Figure 2

5) The following **TCP/IP Properties** window will display and the **IP Address** tab is open on this window by default.

Now you have two ways to configure the TCP/IP protocol below:

## > Setting IP address automatically

Select **Obtain an IP address automatically**, Choose **Obtain DNS server automatically**, as shown in the Figure below:

| Internet Protocol (TCP/IP) Properties                                                                                                    |                   |  |  |  |
|----------------------------------------------------------------------------------------------------|-------------------|--|--|--|
| General Alternate Configuration                                                                                                    |                   |  |  |  |
| You can get IP settings assigned automatically if your network supports<br>this capability. Otherwise, you need to ask your network administrator for<br>the appropriate IP settings. |                   |  |  |  |
| <u>O</u> btain an IP address automatically                                                                                                    |                   |  |  |  |
| ${}_{\!\!\!\!\!\!\!\!\!\!\!\!\!\!\!\!\!\!\!\!\!\!\!\!\!\!\!\!\!\!\!\!\!\!\!$                                                                                                    |                   |  |  |  |
| [P address:                                                                                                    |                   |  |  |  |
| S <u>u</u> bnet mask:                                                                                                    |                   |  |  |  |
| Default gateway:                                                                                                    |                   |  |  |  |
| Obtain DNS server address automatically                                                                                                    |                   |  |  |  |
| Use the following DNS server a                                                                                                    |                   |  |  |  |
| Preferred DNS server:                                                                                                    |                   |  |  |  |
| Alternate DNS server:                                                                                                    |                   |  |  |  |
|                                                                                                    | Ad <u>v</u> anced |  |  |  |
|                                                                                                    | OK Cancel         |  |  |  |

Figure 3

## > Setting IP address manually

- 1 Select Use the following IP address radio button. And the following items available
- 2 If the router's LAN IP address is 192.168.1.1, type IP address is 192.168.1.x (x is from 2 to 254), and **Subnet mask** is 255.255.255.0.
- 3 Type the router's LAN IP address (the default IP is 192.168.1.1) into the **Default gateway** field.
- 4 Select **Use the following DNS server addresses** radio button. In the **Preferred DNS Server** field you can type the DNS server IP address, which has been provided by your ISP

| Internet Protocol (TCP/IP) Propertie                                                                                                    | s ? X                |  |  |
|----------------------------------------------------------------------------------------------------|----------------------|--|--|
| General                                                                                                    |                      |  |  |
| You can get IP settings assigned automatically if your network supports<br>this capability. Otherwise, you need to ask your network administrator for<br>the appropriate IP settings. |                      |  |  |
| O Obtain an IP address automatically                                                                                                    |                      |  |  |
|                                                                                                    |                      |  |  |
| <u>I</u> P address:                                                                                                    | 192.168.1.241        |  |  |
| S <u>u</u> bnet mask:                                                                                                    | 255 . 255 . 255 . 0  |  |  |
| Default gateway:                                                                                                    | 192.168.1.1          |  |  |
| C Obtain DNS server address automatically                                                                                                    |                      |  |  |
| ┌ ● Us <u>e</u> the following DNS server add                                                                                                    | dresses:             |  |  |
| Preferred DNS server:                                                                                                    | 202 . 96 . 134 . 133 |  |  |
| Alternate DNS server:                                                                                                    | · · ·                |  |  |
| Ad <u>v</u> anced                                                                                                    |                      |  |  |
|                                                                                                    | OK Cancel            |  |  |

Figure 4

| General              |     |                                                      |  |  |
|----------------------|-----|------------------------------------------------------|--|--|
| Standards            |     | IEEE802.3 10Base-T                                   |  |  |
|                      |     | IEEE802.3u 100Base-TX                                |  |  |
| Ports -              | WAN | 1 10/100M Auto-Negotiation RJ45 port, Auto MDI/MDIX  |  |  |
|                      | LAN | 4 10/100M Auto-Negotiation RJ45 ports, Auto MDI/MDIX |  |  |
| Network Media(Cable) |     | 10Base-T: UTP category 3, 4, 5 cable (maximum 100m)  |  |  |
|                      |     | EIA/TIA-568 100Ω STP (maximum 100m)                  |  |  |
|                      |     | 100Base-TX: UTP category 5, 5e cable (maximum 100m)  |  |  |
|                      |     | EIA/TIA-568 100Ω STP (maximum 100m)                  |  |  |
| Internet Acce        | SS  | PPPoE, Dynamic IP, Static IP, L2TP                   |  |  |
| Security             |     | VPN pass-through                                     |  |  |
|                      |     | IP Address Filtering                                 |  |  |
|                      |     | MAC Address Filtering                                |  |  |
|                      |     | Domain Name Filtering                                |  |  |
| DHCP                 |     | Supports DHCP server                                 |  |  |
| DDNS                 |     | Supports Dynamic DNS                                 |  |  |
| Forwarding Rules     |     | Virtual Server                                       |  |  |
|                      |     | Special Application                                  |  |  |
|                      |     | DMZ Host                                             |  |  |
|                      |     | Static Routing                                       |  |  |
| Managamant           |     | Web management                                       |  |  |
| Management           |     | Remote management                                    |  |  |
| Power Supply         | /   | External power adapter                               |  |  |
| LEDs                 |     | M1, M2, LAN, WAN                                     |  |  |
| Certifications       |     | CE, FCC                                              |  |  |

| Environmental and Physical |                           |  |  |
|----------------------------|---------------------------|--|--|
| Operating Temperature      | 0°C~40°C (32°F~104°F )    |  |  |
| Storage Temperature        | -40°C~70°C (-40°F~158°F)  |  |  |
| Operating Humidity         | 10%~90% RH non-condensing |  |  |
| Storage Humidity           | 5%~90% RH non-condensing  |  |  |

# Appendix D: Glossary

**DDNS** (Dynamic Domain Name System) - The capability of assigning a fixed host and domain name to a dynamic Internet IP address.

**DHCP** (**D**ynamic Host Configuration Protocol) - A protocol that automatically configure the TCP/IP parameters for the all the PCs that are connected to a DHCP server.

**DMZ** (**D**emilitarized **Z**one) - A Demilitarized Zone allows one local host to be exposed to the Internet for a special-purpose service such as Internet gaming or videoconferencing.

**DNS** (Domain Name Server) - An Internet Server that translates the names of websites into IP addresses.

Domain Name - A descriptive name for an address or group of addresses on the Internet.

**DoS** (Denial of Service) - A hacker attack designed to prevent your computer or network from operating or communicating.

**DSL** (**D**igital **S**ubscriber Line) - A technology that allows data to be sent or received over existing traditional phone lines.

ISP (Internet Service Provider) - A company that provides access to the Internet

**MTU** (**Maximum Transmission Unit**) - The size in bytes of the largest packet that can be transmitted.

**NAT** (Network Address Translation) - NAT technology translates IP addresses of a local area network to a different IP address for the Internet.

**PPPoE** (**P**oint to **P**oint **P**rotocol **o**ver **E**thernet) - PPPoE is a protocol for connecting remote hosts to the Internet over an always-on connection by simulating a dial-up connection.

**L2TP** (Layer **2** Tunneling Protocol) - The L2TP Protocol is used for integrating multi-protocol dial-up services into existing Internet Service Providers Point of Presence.

Free Manuals Download Website <u>http://myh66.com</u> <u>http://usermanuals.us</u> <u>http://www.somanuals.com</u> <u>http://www.4manuals.cc</u> <u>http://www.4manuals.cc</u> <u>http://www.4manuals.cc</u> <u>http://www.4manuals.com</u> <u>http://www.404manual.com</u> <u>http://www.luxmanual.com</u> <u>http://aubethermostatmanual.com</u> Golf course search by state

http://golfingnear.com Email search by domain

http://emailbydomain.com Auto manuals search

http://auto.somanuals.com TV manuals search

http://tv.somanuals.com